## **Instructions for Filing an Electronic Application for Admission to the Bar of the U.S. Court of Appeals for the Third Circuit**

Applications for admission to this Court's bar may be made electronically using PACER. As part of the application process, you will be required to upload a Certificate of Good Standing and a completed Sponsor's Motion and Oath of Admission. Please follow these instructions to submit an electronic application.

**STEP ONE:** Create or upgrade your PACER account, if necessary.

Before you can make an electronic application for admission, you must have an upgraded PACER account.

- 1. If you have an existing upgraded PACER account (compatible with NextGen CM/ECF), you may proceed to STEP TWO.
- 2. If you have not upgraded your existing PACER account to be compatible with NextGen CM/ECF systems, go to PACER's [website.](http://www.pacer.gov/nextgen)
- 3. If you do not have a registered PACER account, you may create one by following the instructions found [here.](https://pacer.psc.uscourts.gov/pscof/regWizard.jsf)

**STEP TWO:** Use your PACER account to submit an electronic application.

1. Log on to PACER and click **Manage My Account** at the top of the screen.

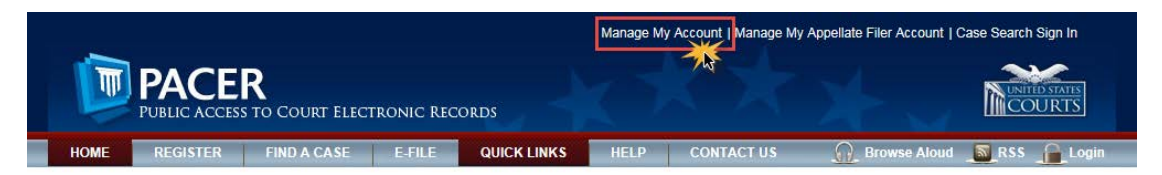

2. Then select **Attorney Admissions / E-File Registration** under the **Maintenance** tab.

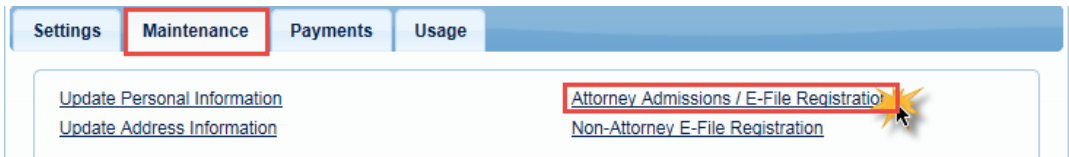

3. Select **U.S. Appellate Courts** for Court Type and **U.S. Court Of Appeals, Third Circuit - NextGen**. Click **Next**.

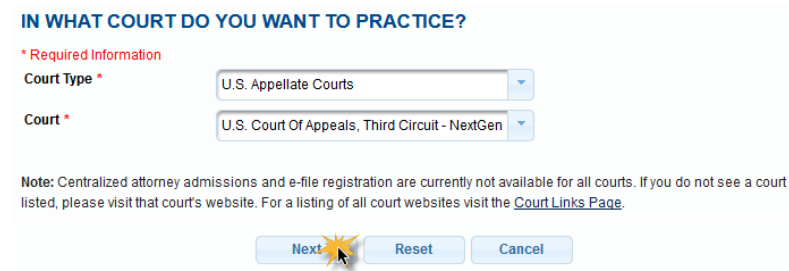

4. As the answer to the question **WHAT WOULD YOU LIKE TO APPLY/REGISTER FOR?** select **Attorney Admissions and E-File**. This means you will be both applying for admission to the Court's bar and registering as a Filing User with the Court's electronic filing system.

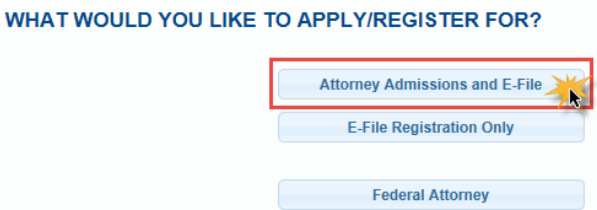

- 5. The next page serves as your application for admission to the Court's bar. All five sections should be completed as fully as possible, but those with a red asterisk must be answered before your application can be submitted.
- 6. Complete your **Attorney Bar Information**. This section asks for information about other state and federal jurisdictions in which you are admitted to practice law. Please list *all* such jurisdictions. For each jurisdiction, you will be asked to provide your bar ID and the date of your admission. These are not required fields but they should be completed as accurately as possible.

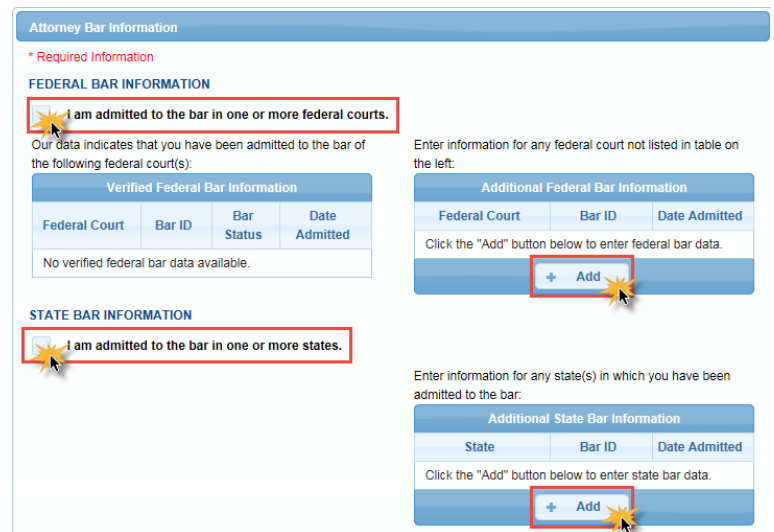

7. Add your **Sponsoring Attorney**. Your admission may be sponsored by any member of this Court's bar who is currently in good standing. This Court does not assign bar ID numbers, so leave that field blank.

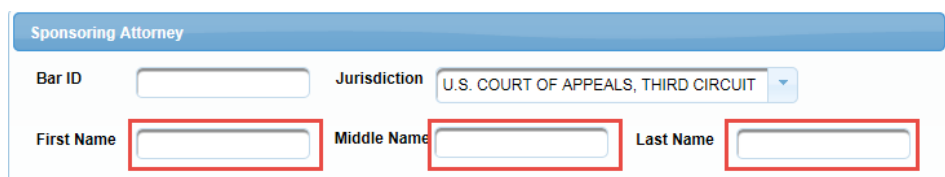

**\*\*\*If you do not have an attorney able to sponsor you, one of the attorneys from the Clerk's office can serve as your sponsor.\*\*\***

To request a sponsor from the Clerk's office, leave the **Sponsoring Attorney** section blank and answer "Yes" to the question **Do you require a sponsor from the Third Circuit Court of Appeals?** that appears further down the page.

8. Answer the **Attorney Information** questions.

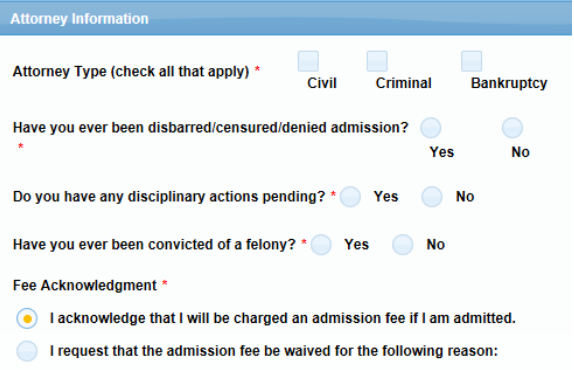

If you answer **Yes** to any of these questions, additional information will be required.

9. The **Document Upload** section requires you to provide two documents in support of your application: (1) the Sponsor's Motion and Oath of Admission and (2) a Certificate of Good Standing. The required Sponsor's Motion and Oath of Admission is available on the Court's [website.](http://www.ca3.uscourts.gov/attorney-admissions) A Certificate of Good Standing must be obtained from one of the jurisdictions in which you are a member in good standing and must have been issued within one year. You may upload these documents in PDF format by clicking **Upload** and then **Browse** for each document.

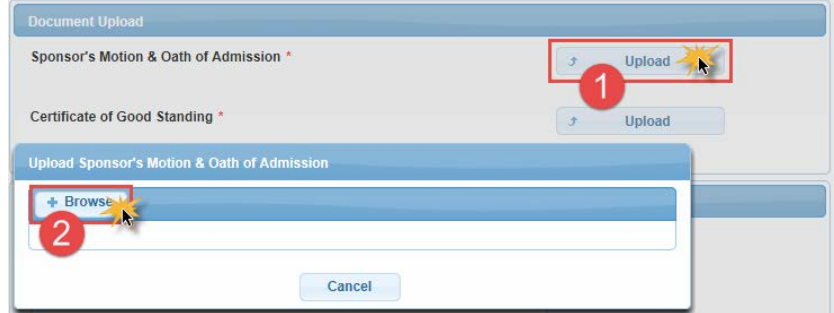

10. Provide the **Additional Attorney Information Required by Court**. **Each question must be answered**. If you have never been admitted to practice under a different name, please answer "No."

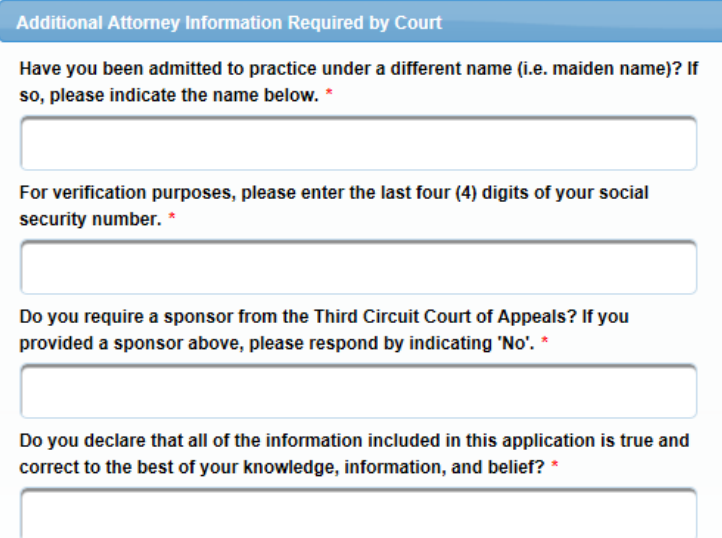

- 11. Once the full screen has been completed, select **Next** to proceed to the e-filing portion of your application.
- 12. Provide your **Filer Information**. This information will automatically populate from your PACER Central Sign On (CSO) account. If this information is inaccurate, you should update your PACER account instead of making changes on this screen (as changes made here would *not* be applied to your PACER account information or to your information on file with other courts).

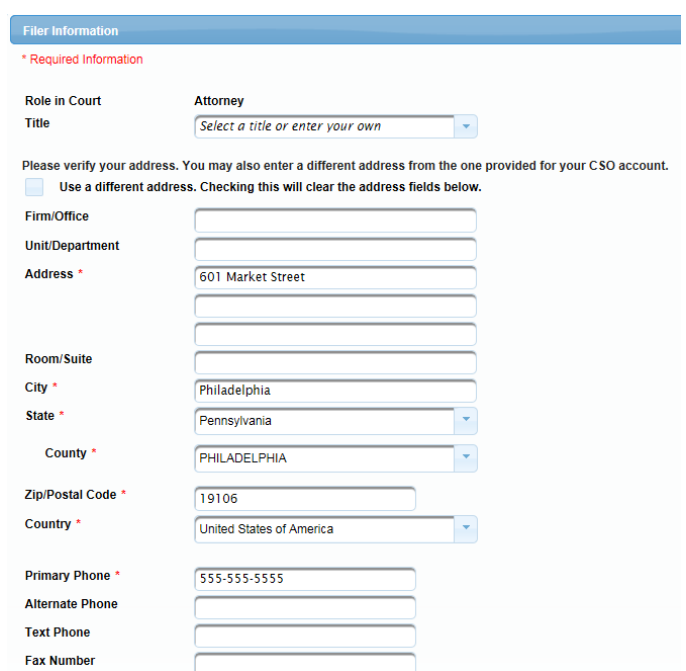

13. You may complete the **Additional Filer Information** section, but it is not required.

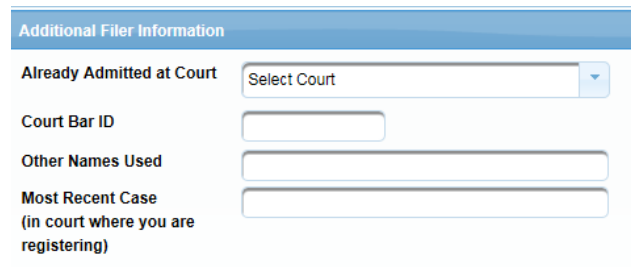

14. Use the **Delivery Method and Formatting** section to indicate how you want to receive Notices of Docket Activity (NDAs) from the Court. They will be sent to your primary email, so ensure it is correct. If it is inaccurate, you should update your PACER account instead of making changes on this screen (as changes made here would *not* be applied to your PACER account information or to your information on file with other courts). If you would like NDAs also sent to one or more additional email addresses, add those email addresses in the **Additional Email Addresses** field. You may add up to three additional email addresses. You must then select your preferred email format and how often you wish to receive emails either a daily summary at the end of the day or one email per filing.

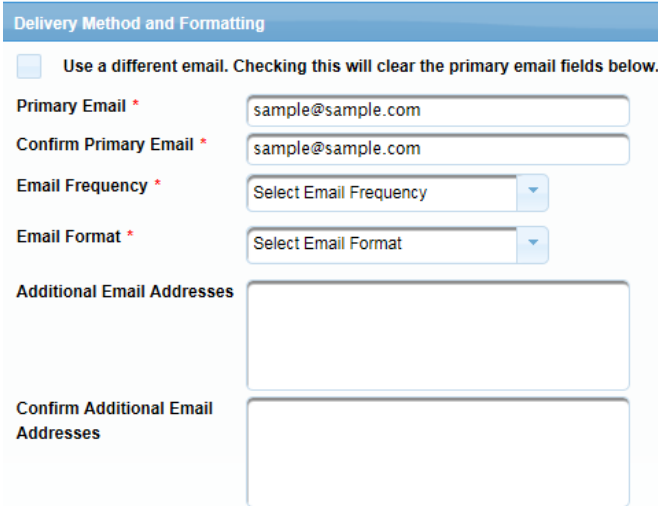

- 15. When this section has been completed, click **Next**.
- 16. The next screen is the **Payment Information** screen. This screen displays, side by side, each payment method (i.e., credit cards and ACH information) that you have stored in your PACER account. Here, you can update an existing payment method or add a new one if necessary. The check boxes show the types of fees for which each payment method will be used. If your application for admission is accepted by the Court, you will be able to use one of these stored payments methods to pay your attorney-admission fee. Check the **Admissions fees default** box next to the payment method you will want to use. **The fee will not be charged, however,**

## **until the Court approves your application and requests that you authorize**

**payment.** (You will be able to change payment methods or add a new one at that time.)

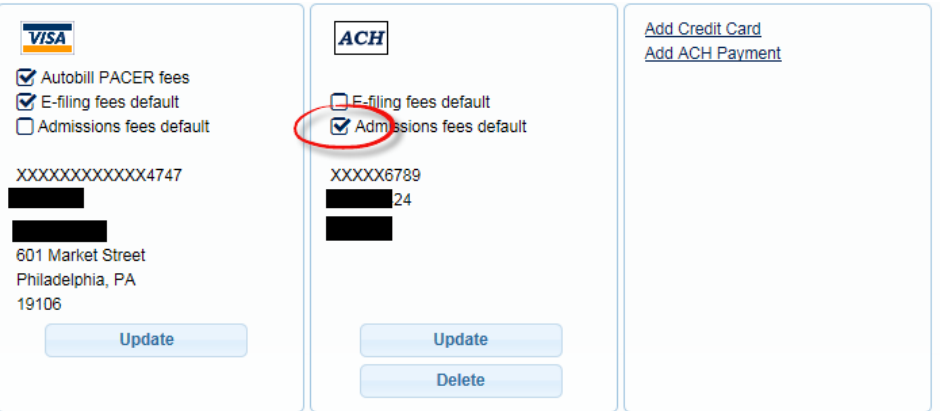

- 17. Once you have reviewed your payment information, click **Next**.
- 18. After reading the terms, conditions, policies, and procedures, click the **Acknowledgement of Policies and Procedures for Attorney Admissions** box and the two **E-Filing Terms of Use** boxes.

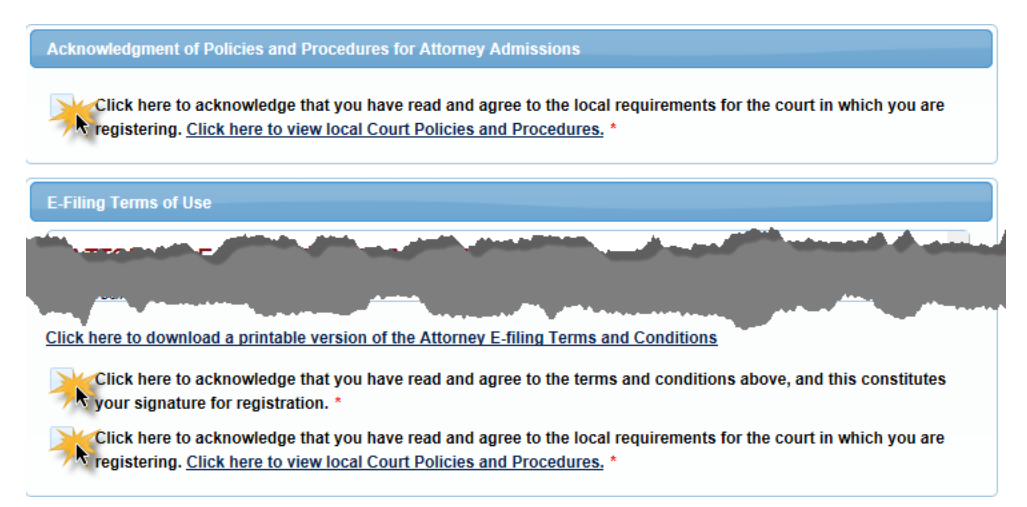

19. Clicking **Submit** transmits your application to the Court for its review. The Clerk's office will ordinarily contact you by phone or email if there are problems that prevent your application from being approved. **YOU ARE NOT ADMITTED UNTIL THE COURT APPROVES YOUR APPLICATION.**

> **\*\*\*Please allow three business days for the Clerk's office to review and process your admission request.\*\*\***

## **STEP THREE:** Pay your attorney-admission fee.

- 1. After your application has been reviewed and deemed compliant, the Clerk's office will email you with additional information including a link for payment.
- 2. Follow the email's link and sign in to your PACER account. You will be directed to the Court's CM/ECF system, where you will see the fee amount and a list of the documents you previously submitted. Because your application has already been reviewed by the Court, *no additional documents should be submitted* at this stage. Select **Pay Fee and Submit Application** to proceed.

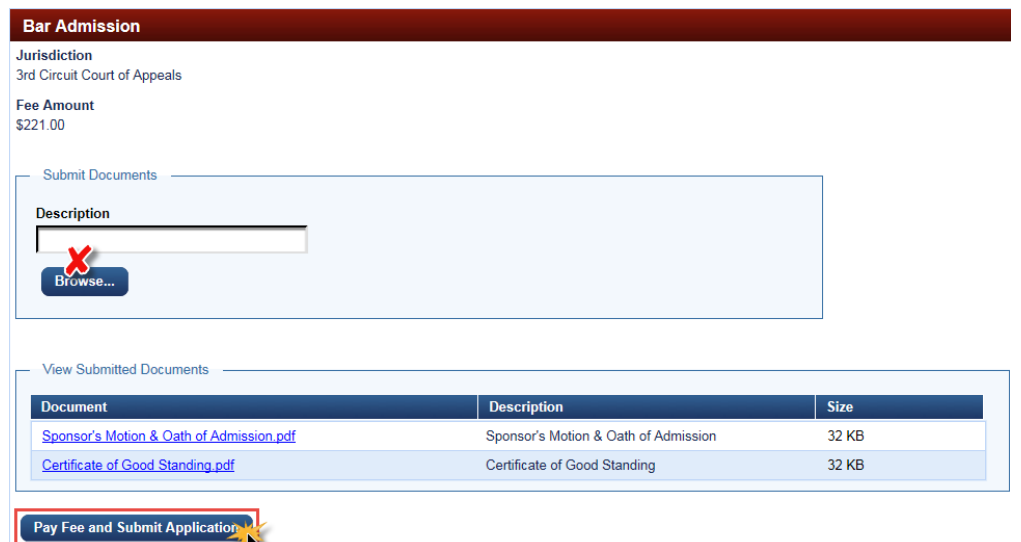

3. You will be redirected to PACER's **Manage My Account** screen (you may have to sign in again). Confirm that the name listed on the top of the screen is the attorney paying the fee for admission. Then select a payment method. You may pay using one of the payment methods stored in your PACER account, or you may enter a different payment method. Fully complete the required information and then click **Next**.

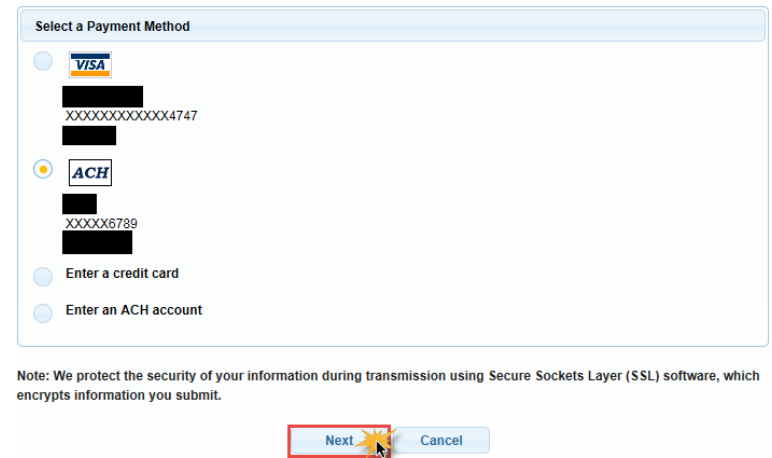

4. The top of the next screen confirms the payment method and amount. Complete the **Court Specific** and **Email Receipt** sections. If you would like your receipt emailed to one or more additional email addresses, you may add up to three additional email addresses. When you have reviewed the all the information on this screen, check the box to authorize the payment and click **Submit**.

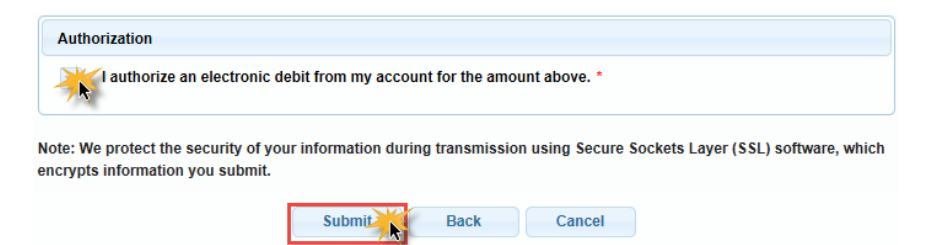

- 5. After submitting your payment, you will be returned to the Court's CM/ECF system and a receipt will be generated. Be sure to print the receipt for your records.
- 6. You are now admitted to the Court's bar. The Clerk will mail you a formal certificate evidencing your admission. This may take seven to ten days.

## **QUESTIONS?**

Any questions regarding attorney admissions should be directed to attyadmissions@ca3.uscourts.gov or the Clerk's office general number at (215) 597- 2995. Please ask to speak to someone who handles attorney admissions.